**OFFICIAL** 

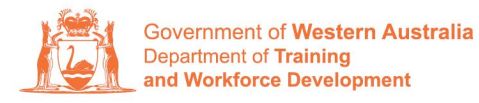

**Apprenticeship Office** 

## **How to Change an Apprentice/Trainee Name – User Guide -For Apprentice/Trainee and Parent/Guardian (if applicable)**

## **To submit a Change of Apprentice/Trainee Name**

**1.** Log in to the WAAMS portal.

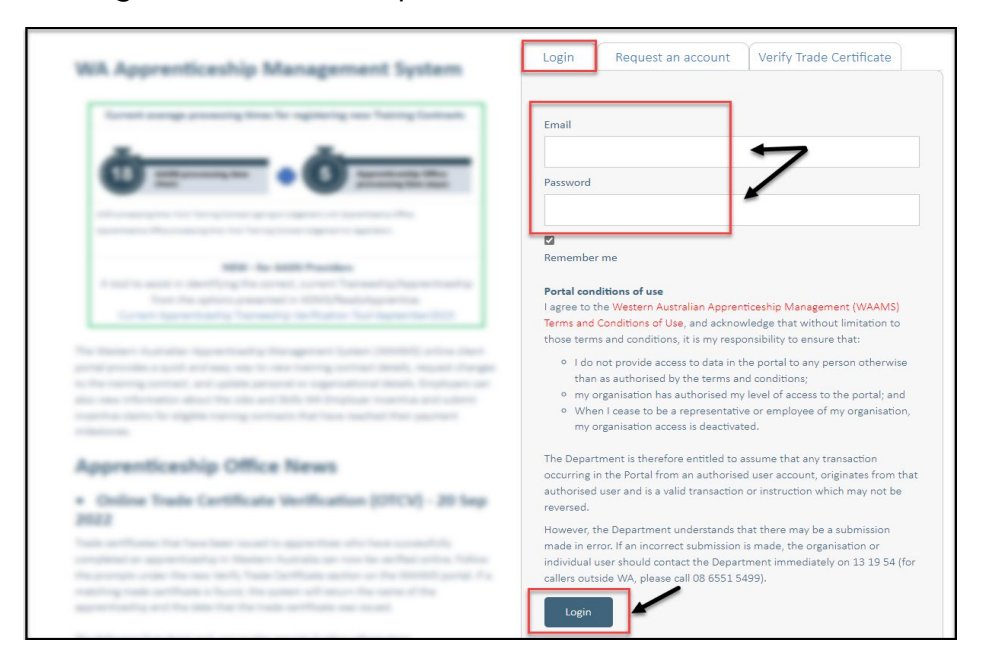

**2.** Select the **Training Contract** you want to make changes to by selecting the **O** icon on the left-hand side of the table.

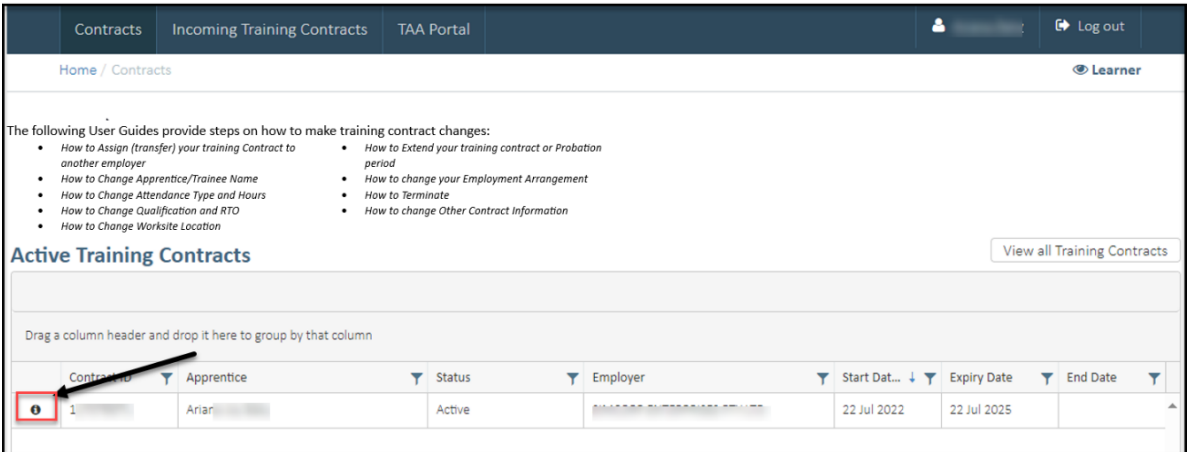

**3.** From the **Training Contract Changes** menu on the right-hand side of the screen, click on **Change of Apprentice/Trainee Name**

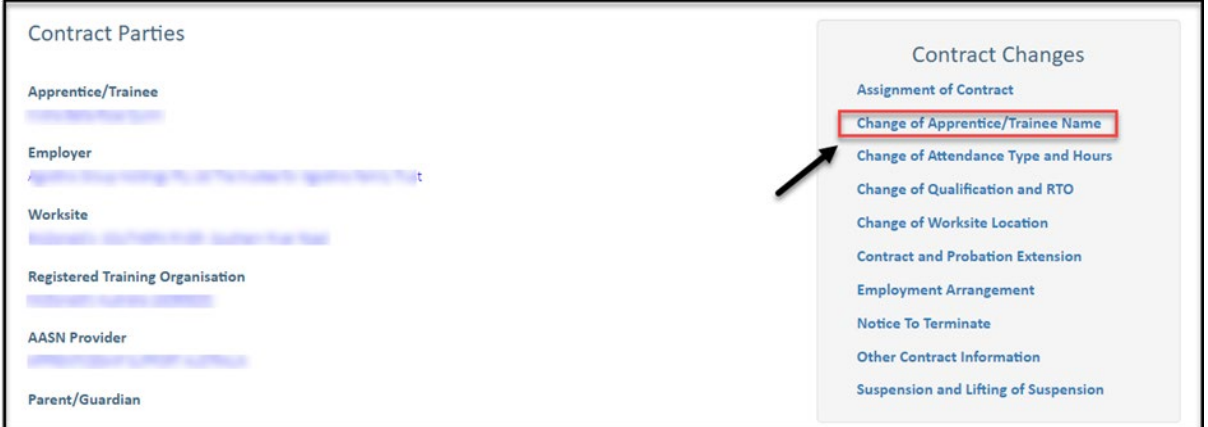

**4.** Click on **Begin.**

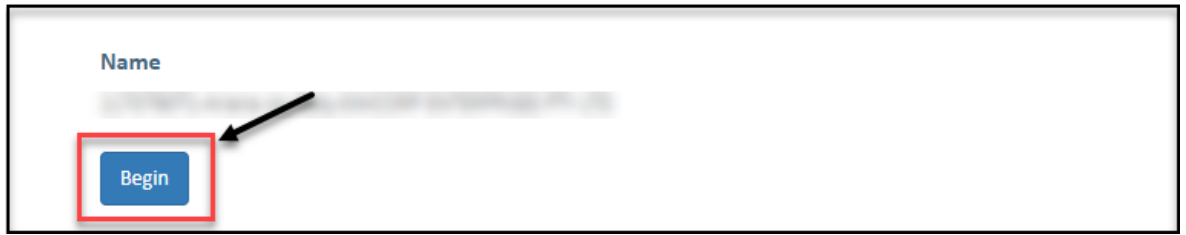

**5.** Enter the apprentice/trainee's new name details (first, middle or last name). Update all fields that are applicable.

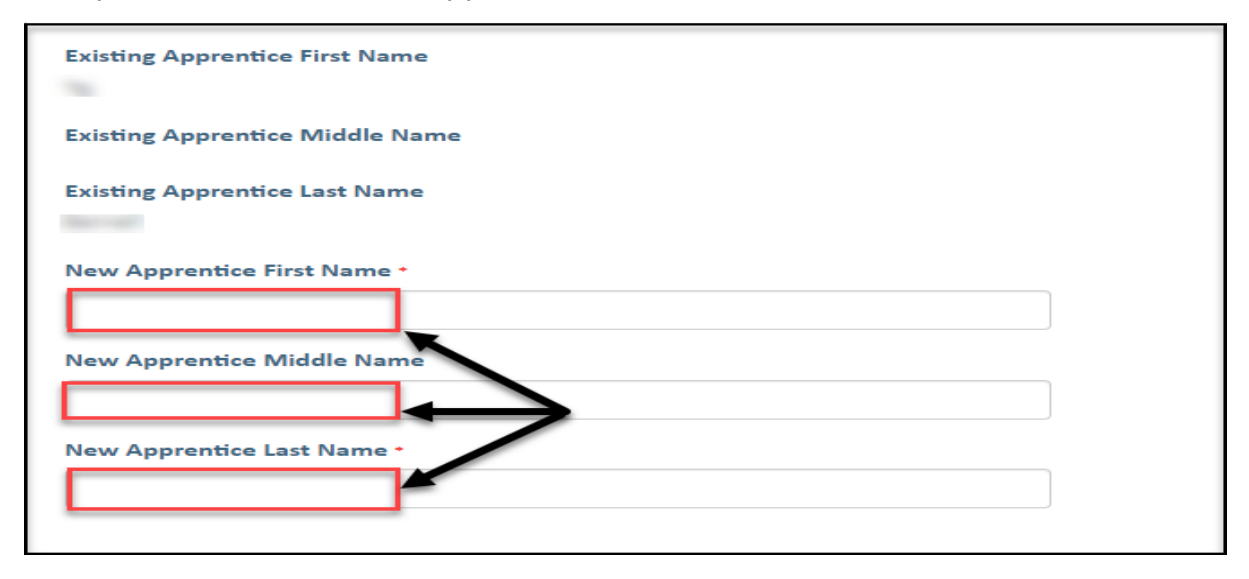

**6.** Enter the apprentice/trainee's new name details (first, middle or last name). Update all fields that are applicable.

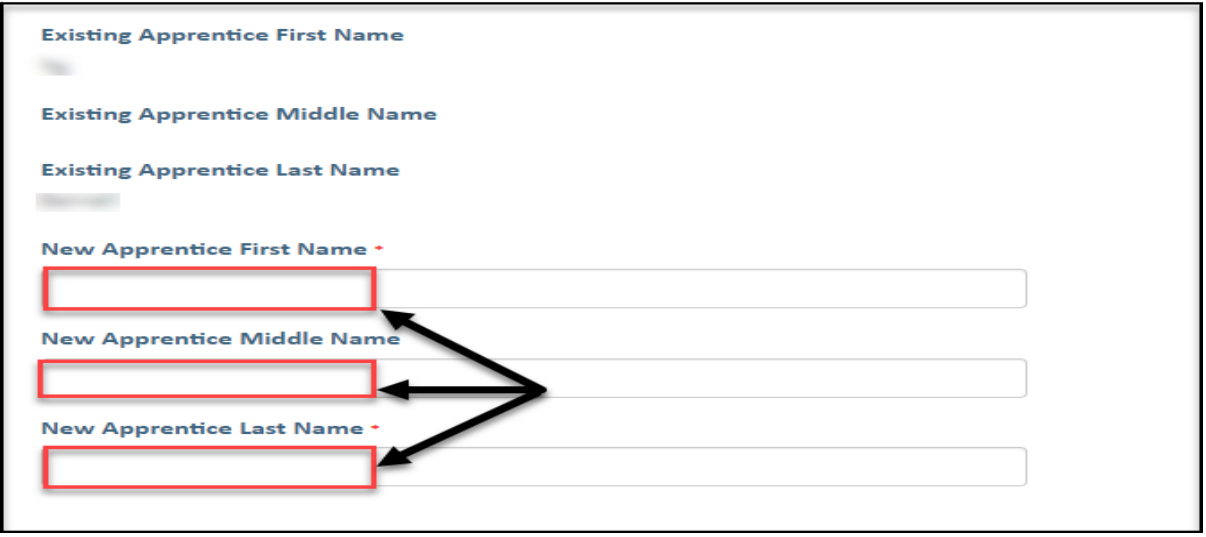

**7.** Once you have populated the new name details, you will need to upload evidence that supports this change. To do this, click on **Choose File**.

You can upload up to three documents.

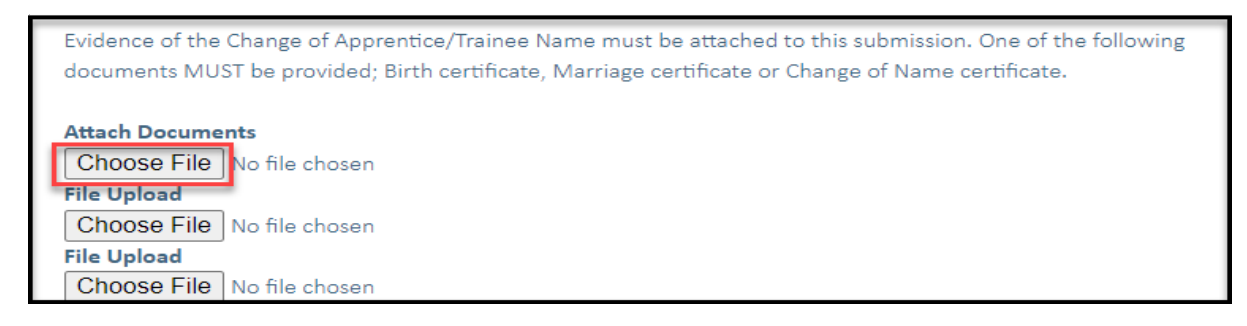

**8.** Click on **Submit**.

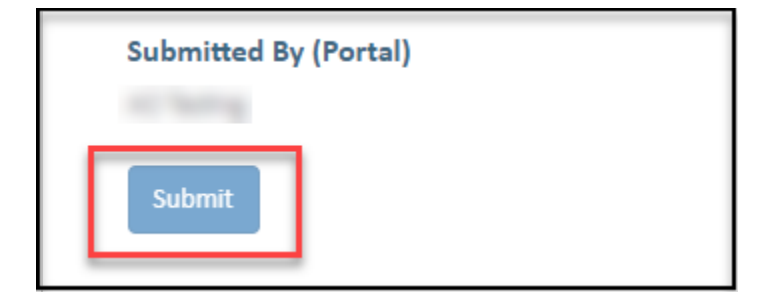

Apprenticeship Office T: 13 19 54 E: apprenticeshipoffice@dtwd.wa.gov.au W: dtwd.wa.gov.au/apprenticeshipoffice